# Ski Racers Club Inc Online Booking System Guide for Members

As a member of Ski Racers, you will have received a **Welcome Email** from us with a link to the Booking System, including a temporary password. Once you have set-up your account and login, you'll be able to make a booking. Each time you want to make a booking (or series of bookings), you will need to login. If you don't login, you won't be able to manage your booking.

If you have not received a Welcome Email and you are a paid-up Member, please contact bookings@skiracers.co.nz If your membership status has lapsed or you have a membership enquiry, contact [membership@skiracers.co.nz](mailto:membership@skiracers.co.nz)

# **1. HOW TO LOG IN TO THE BOOKING SYSTEM**

Click this link to open the Ski Racers Booking system <https://bookings.skiracers.co.nz/> You will be presented with the following screen:

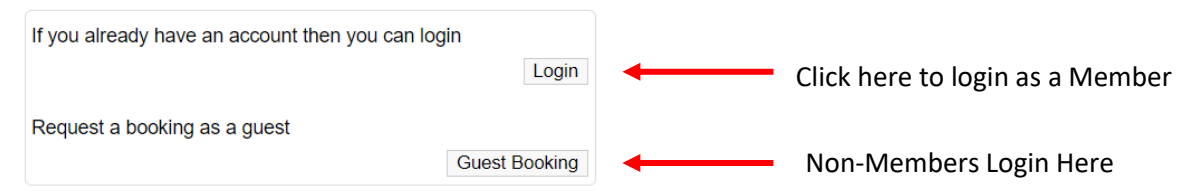

# **2. HOW TO MAKE A BOOKING**

Once logged in, you will see the home screen with all your options in a menu on the left-hand side. To create a new booking, select **New Booking.**

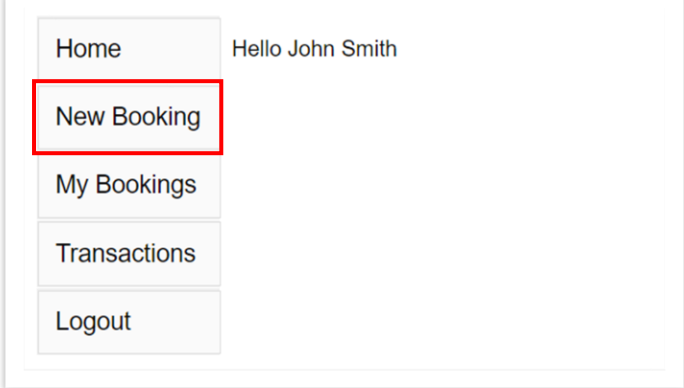

You will be taken to the **Bookings dates** screen below. To select a date, either click the:

- a. Arrival date/Departure date drop-down boxes, or
- b. Date desired on the calendar

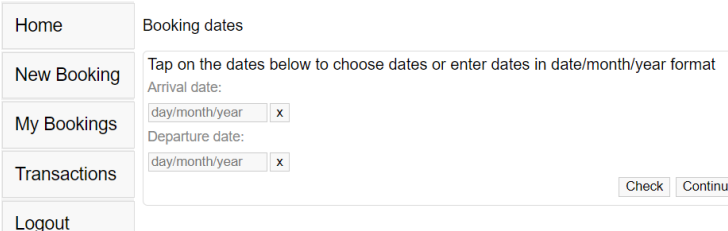

Note: The availablity figures below are only indications and may change due to adjustments.

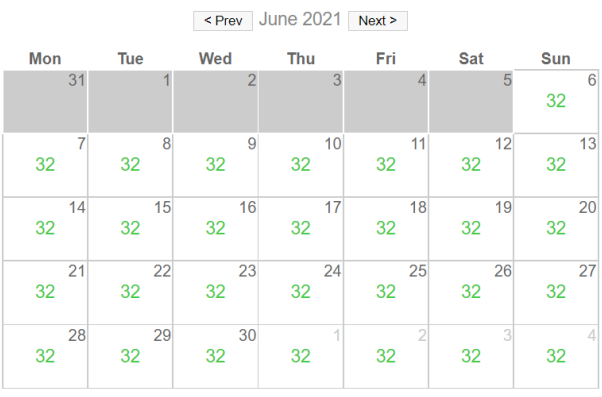

The number in green, ie: 32 is the total available bunks for that night.

NB: This information only shows for Members logged in, as non-Member bookings are subject to confirmation two weeks out from booking and not automatically guaranteed.

If your booking is invalid, ie: you've only booked for the Friday night and not the Saturday night, or there are not enough bunks available for your booking, then a warning message in red will be displayed.

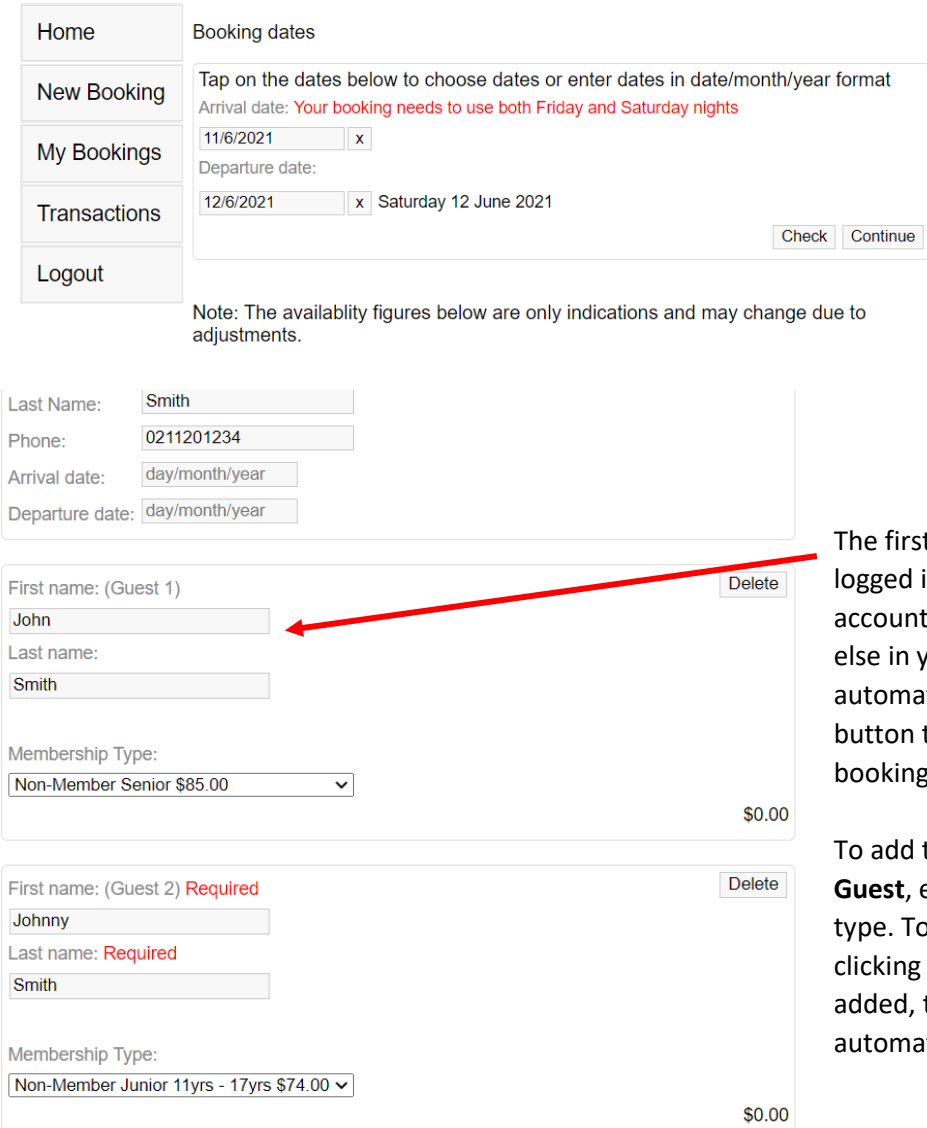

rst guest is automatically filled in with the d in user's details (Primary member of the Int). When signed in as a member, everyone n your 'Member Group' will also be natically added. You can use the delete n to remove them from that particular ng if needed.

d the other guests to the booking, select Add **Guest**, enter their details and select the member To continue adding more guests keep ng **Add Guest**. After 10+ guests have been d, the large group discount will be natically applied.

Add your estimated **Arrival details** and if you have any **Meal requests** or want to pass on any other notes, you can do so here. When finished this section, click **Next**. You'll be asked to confirm your booking and then you'll proceed to confirmation instructions.

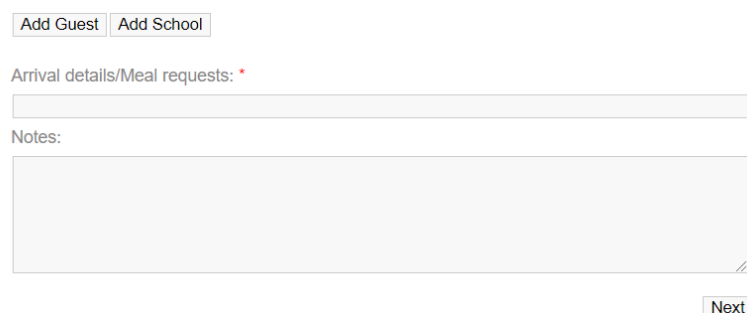

## **3. PAYING FOR YOUR BOOKING**

Paying for your booking involves a two-step process for security reasons:

Step 1: Once your booking is submitted, you will be taken to a page displaying that your booking request has been processed. This page displays a summary of your booking and the details to use when depositing the amount into the Ski Racers bank account.

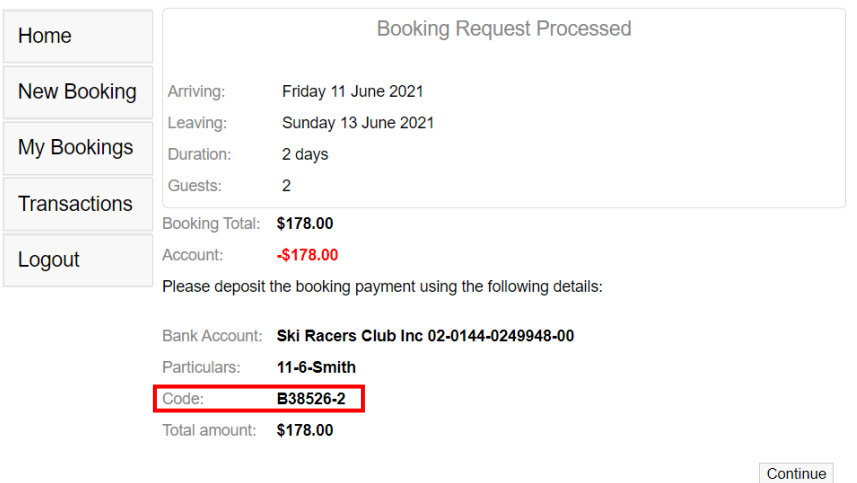

Step 2: To confirm the booking, pay the booking fee into the Ski Racers bank account and be sure to **use the code**, which is highlighted with a red box in the example above: B38526-2

Once payment is made, forward the booking email to [bookings@skiracers.co.nz](mailto:bookings@skiracers.co.nz)

#### **4. AMENDING OR CANCELLING YOUR BOOKING**

If you want to view your bookings, select **My Bookings** from the menu. This gives you a summary of all the bookings that have been made on your account and the status. In the example below, the booking is awaiting **Confirming**  payment. *Note: The 5 Day cancellation policy still applies to online bookings.*

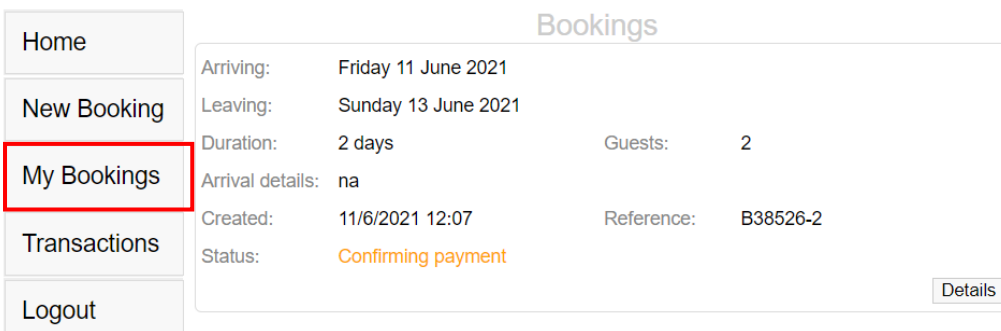

Clicking **Details** on the bottom right also allows you to add or remove booking notes and arrival details, and also remove a guest if they are no longer able to come and, cancel the booking altogether.

Once you have made a payment, and this has been received by the Booking Officer, your booking status will be updated to **Confirmed**. If your booking has been denied, ie: because of lack of space between when you booked and then when you paid, this will be communicated to you by the Booking Officer and will not show as confirmed.

Cancelling a booking will result in either credit in your account or you can organise a refund through the usual process of emailing [accounts@skiracers.co.nz.](mailto:accounts@skiracers.co.nz)

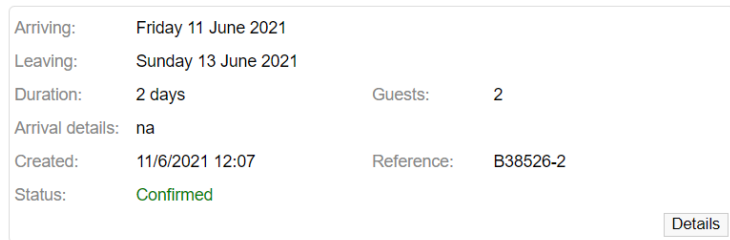

#### **TRANSACTION HISTORY**

To view a history of all transactions on your account, click transactions to see a summary of all payments. Clicking on the payment will show you a detailed description of it. This shows all charges for bookings and also donations made to the Club, ie: for purchases made at the Lodge.

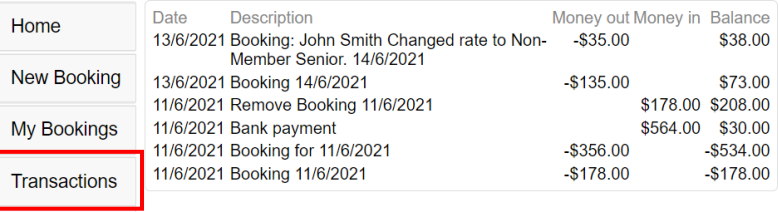

Logout

## **USING A CREDIT**

You may be in credit if you have altered/cancelled a previous booking or added extra money to your account. You can choose to either pay for just the booking or add credit to your account. In this case below, \$216 has been paid, leaving \$38 after the booking as credit on the account, which will then go towards the next booking.

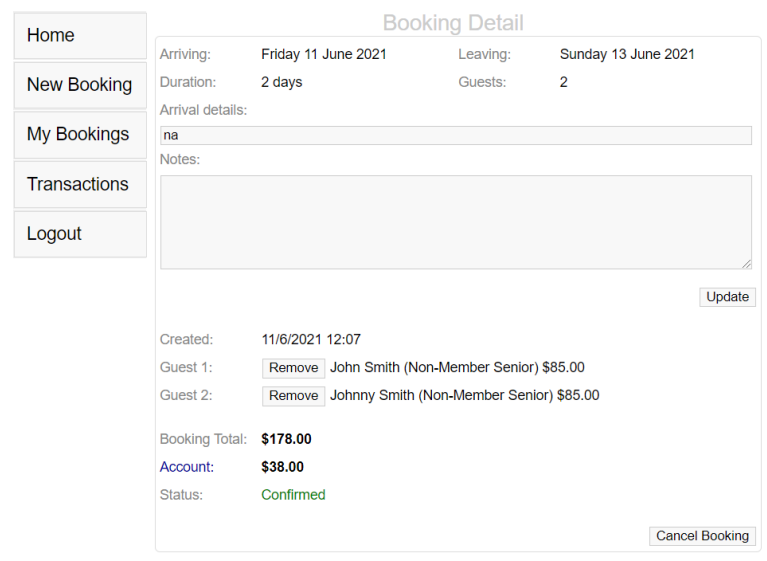

You will know when a booking has been covered by credit as it will show when you confirm a booking.

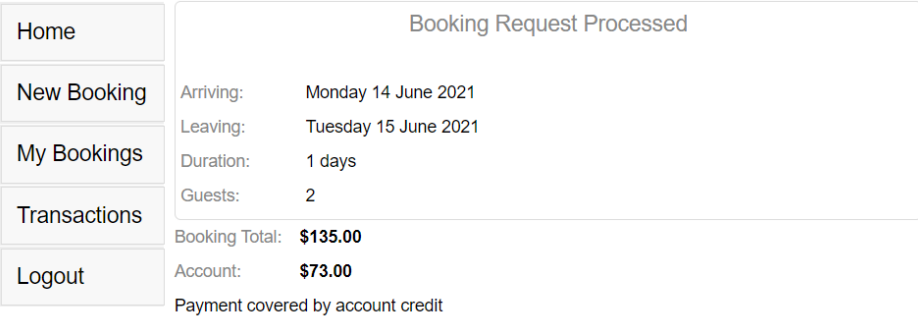